## **ПРИМЕР ОПЛАТЫ ЛАБОРАТОРНЫХ ИССЛЕДОВАНИЙ:**

## **ПОРЯДОК оплаты:**

## **Раздел 1. ОФОРМЛЕНИЕ ЗАКАЗА НА УСЛУГУ**

 **ЧЕРЕЗ ЛЮБОЙ БРАУЗЕР открыть сайт диспансера: dispanser.by и последовательно выполнить на сайте следующие действия: 1. зайдите в раздел «ОПЛАТА УСЛУГ»**

**2. заполните информацию: Фамилия Имя Отчество полностью; адрес электронной почты; номер мобильного телефона 3. выберите РАЗДЕЛ «ЛАБОРАТОРНАЯ ДИАГНОСТИКА», из таблицы добавьте в корзину услуги, которые хотите оплатить: НАПРИМЕР:**

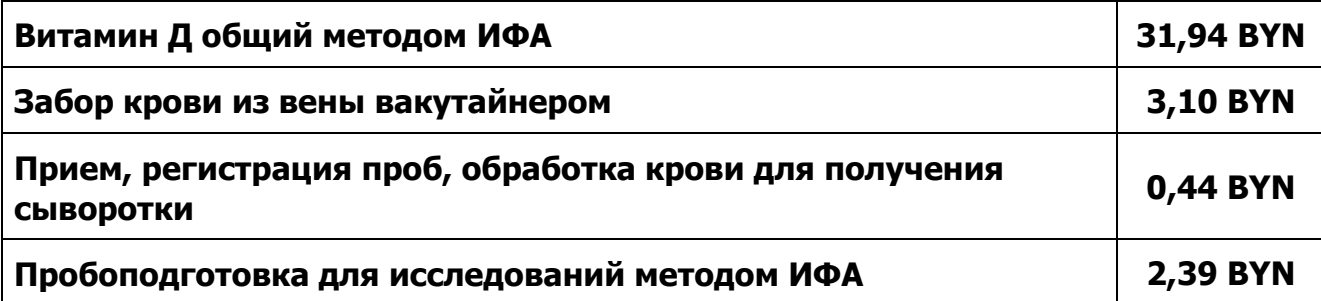

**4. информация о выбранных услугах появляется в КОРЗИНЕ** 

**5. УКАЖИТЕ: количество услуг, необходимое для оплаты (1,2 и т.д.), дайте СОГЛАСИЕ на обработку персональных данных, нажмите «ОПЛАТИТЬ»**

**6. выберите способ оплаты «ОПЛАТИТЬ ЧЕРЕЗ ЕРИП» или «ОПЛАТИТЬ КАРТОЙ»** 

**7. При выборе способа оплаты «ОПЛАТИТЬ ЧЕРЕЗ ЕРИП» получите НОМЕР ЗАКАЗА для дальнейшей оплаты его в системе «Расчет» (смотри РАЗДЕЛ 2 ниже), на указанный Вами адрес электронной почты придет сообщение с номером ЗАКАЗА и инструкцией по его оплате** 

**8.при выборе способа оплаты «ОПЛАТИТЬ КАРТОЙ» заполните предлагаемые поля и нажмите оплатить**

## **Раздел 2. ДЛЯ ПРОВЕДЕНИЯ ПЛАТЕЖА через ЕРИП (система "Расчет") НЕОБХОДИМО (на примере Мобильного банкинга)**

**1. В мобильном телефоне запустите приложение "Мобильный банкинг" 2. Выберите пункт "Система "Расчет" (ЕРИП) => Соцобслуживание, здравоохранение => Здравоохранение => Диспансеры => Брестская обл. => Диспансер спортивной медицины => Медицинские услуги**

**3. Введите Номер ЗАКАЗА, который вы получили на сайте (хранится в полученном письме в почтовом ящике, указанном Вами при оформлении заказа)**

**4. Проверьте корректность информации**

**5. Совершите платеж**

**УСЛУГИ ОКАЗЫВАЮТСЯ ПОСЛЕ ПРЕДЪЯВЛЕНИЯ ОПЛАТЫ (предъявите квитанцию или скриншот квитанции)**